# Children's University Guide

Instructional Systems and Technology

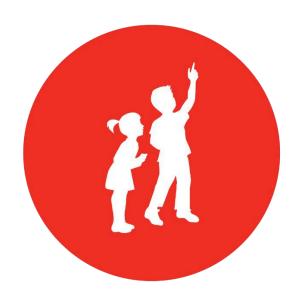

Children's of Alabama®

# **Table of Contents**

| Logging On                                          | 3  |
|-----------------------------------------------------|----|
| Navigating The Home Screen: View Your Transcript    | 4  |
| Navigating The Home Screen: Browse for Training     | 6  |
| Navigating The Home Screen: Events Calendar         | 7  |
| Navigating The Home Screen: Search for Training     | 8  |
| Navigating The Home Screen: Search for Curriculum   | 10 |
| Navigating The Home Screen: Search for ILT Sessions | 12 |
| How to Access eLearning Pre-work                    | 14 |
| How to Access Post-Training Assessment              | 15 |
| How to Access Training Evaluation and Post-work     | 16 |
| Navigating The Home Screen: Logging Off             | 17 |
| Desktop Requirements                                | 18 |

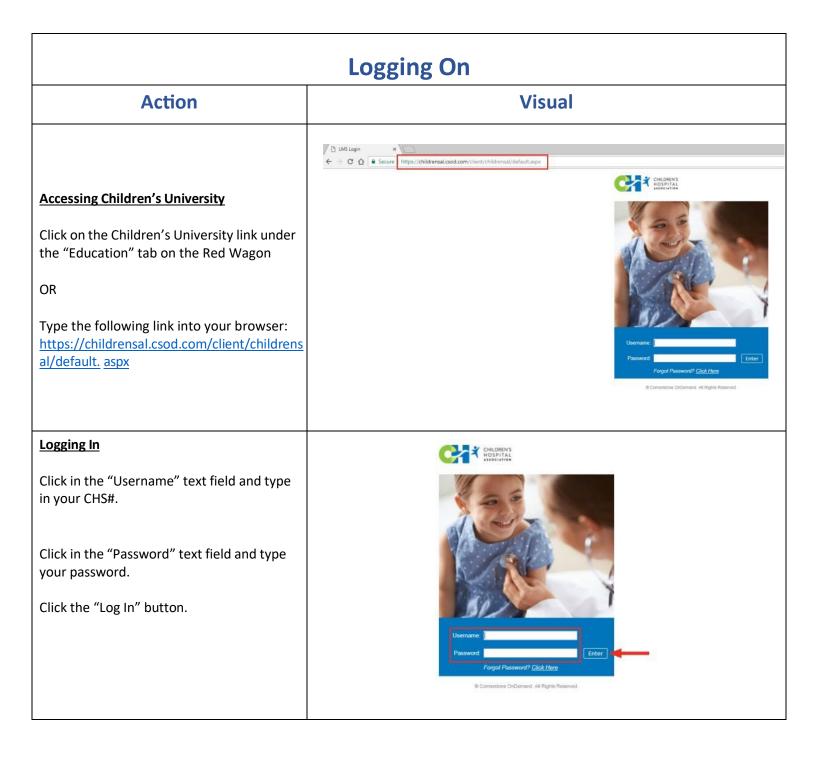

### **Navigating The Home Screen: View Your Transcript Action** Visual HILDREN'S **Learning Tab** Hi Fake (IT Ed)! What would you like to learn today? **図** 0 Hours The Learning Tab is a helpful tool when browsing for different varieties of training. It Welcome to the new Learner Home! Customize your experience by adding your favorite subjects. You don't have any sul is located at the top left of the screen. -0-HILDREN'S Learning View Your Transcript **View Your Transcript** Browse for Training **② 18** Completions The first selection under the Learning Tab is Events Calendar "View Your Transcript." This will bring you 双 0 Hours to a page showing you the trainings you are actively enrolled in, trainings you have completed, and trainings you have archived. Your Subjects Add You don't have any subjects yet. Add a few to get better recommendations. **Transcript** Transcript: Fake (IT Ed) Tester (IT Ed) Active ♥ By Due Date ♥ All Types ♥

The default view of your transcript is the "Active Training" page. You can find information such as **Due Date**, **Status**, and **Training Purpose**. If you are enrolled in an online Computer Based Training (CBT) you can launch this training by clicking on the "Launch" button.

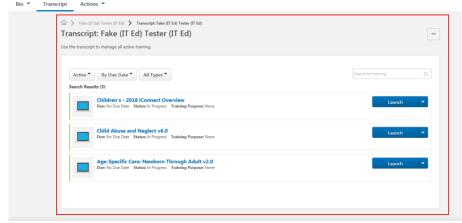

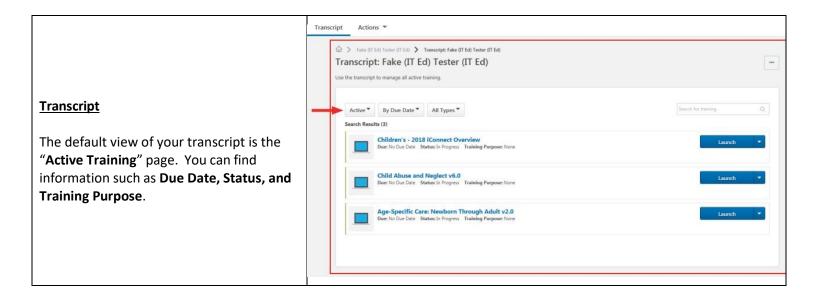

# **Navigating The Home Screen: Browse for Training** Visual **Action** HILDREN'S View Your Transcript Browse for Training From the main, choose Learning and click on **⊘** 18 Completions **Browse for Training.** Events Calendar 図 0 Hours Your Subjects Add You don't have any subjects yet. Add a few to get better recommendations. Browse for Training From this screen, you can browse the complete selection of trainings within Children's University. You can view the trainings by: Featured Newest **Browse All** infor Infor AIDET

### **Navigating The Home Screen: Events Calendar** Visual **Action** View Your Transcript Browse for Training From the main menu, choose Learning and ② 18 Completions click on Events Calendar. Events Calendar 図 0 Hours Your Subjects Add You don't have any subjects yet. Add a few to get better recommendations. Events Calendar From this screen, you can view in-person training offered through Children's of < February, 2018 > Alabama. You can filter the trainings by: Location **Session Contact Session Instructor** You may view training based upon preference of: Day Week

7

Month Agenda

# **Navigating The Home Screen: Search for Training**

### **Action** Visual

The **Search Bar** is a helpful tool when you want to do a keyword search for different varieties of training.

There are two **Search Bar** locations: In the middle of the screen and at the top right.

For this example, we will search for online training or is sometimes referred to as a CBT.

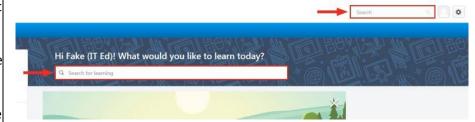

**Search Results** will appear in real time as you type in the **Search Bar**.

If the results provide the desired training, choose it by clicking from the titles listed.

You may also press **Enter** on your keyboard to submit your text and the **Global Search** page will open.

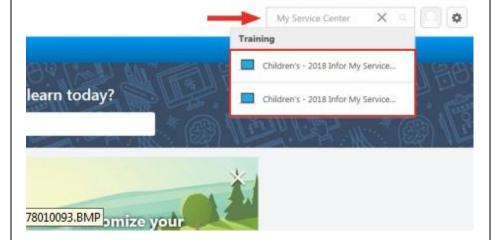

The **Global Search** page provides results from any training related to the keywords you searched.

You will access the by clicking the training title.

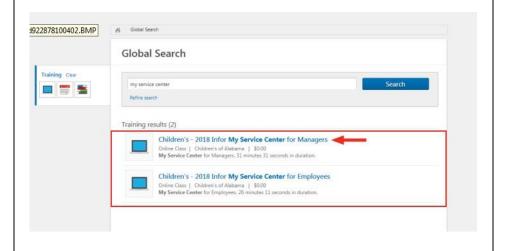

### **Request Training**

It may be necessary for you to request access for certain courses, events, or materials. To do this, click on **Request**.

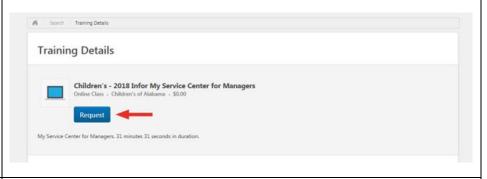

### Transcript

After requesting your training, you will automatically be taken to your Transcript page. To begin training, click **Launch**.

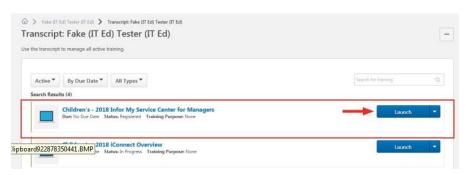

# **Navigating The Home Screen: Search for Curriculum**

### **Action** Visual

The **Search Bar** is a helpful tool when you want to do a keyword search for different varieties of training.

There are two **Search Bar** locations: In the middle of the screen and at the top right.

In this example, we will search for a **Curriculum**.

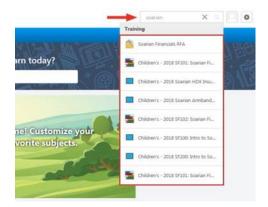

If you pressed "Enter" in your search on the home screen you will be brought to the **Global Search** page.

Here lists the results of any training related to the

keywords you searched.

If you see the Curriculum which you are looking for, access it by clicking the title.

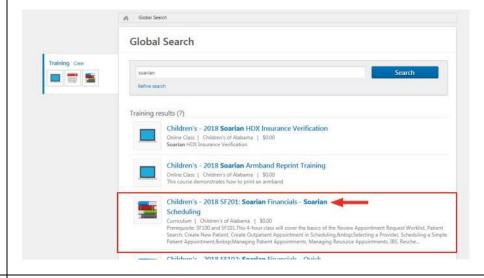

Sometimes it may be possible that you need to request access for certain training. To do this, click on **Request**.

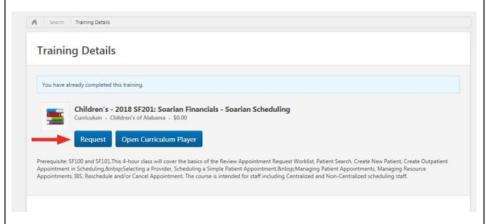

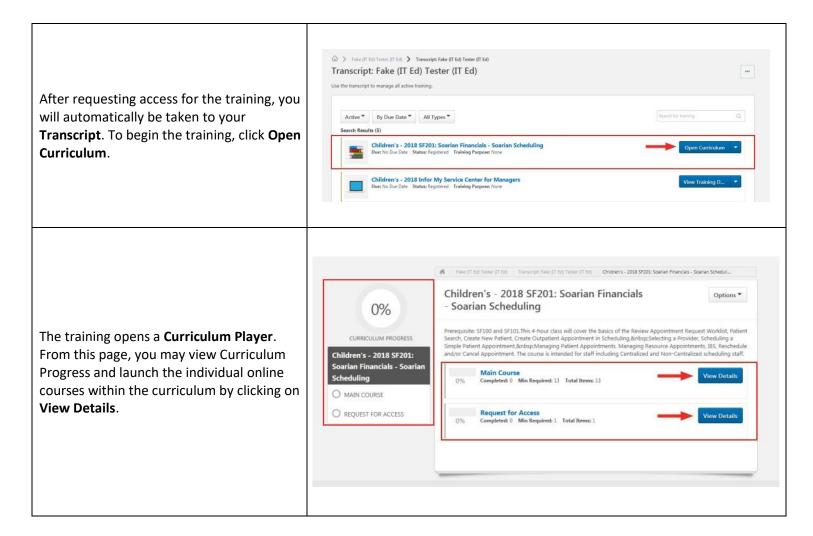

### \*For Medical Students Only – Required Online Training Based on Rotation:

**Epic Providers: Anesthesia/CRNA Medical Students** 

Epic Providers: Emergency Medical Students Epic Providers: Inpatient Medical Students Epic Providers: Outpatient Medical Students

# **Navigating The Home Screen: Search for Session**

### **Action** Visual

The **Search Bar** is a helpful tool when you want to do a keyword search for different varieties of training.

There are two **Search Bar** locations: In the middle of the screen and at the top right.

In this example, we will search for a in-person training referred to as "Individual Live Training" in Children's University a **ILT Event**.

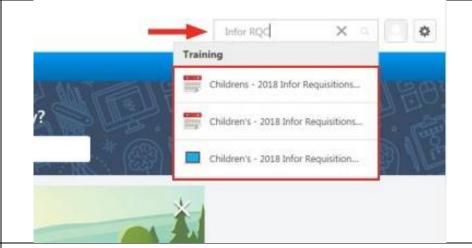

If you pressed "Enter" in your search on the home screen you will be brought to the **Global Search** page.

Here lists the results of any training related **Sessions** for the keywords you searched.

If you see the **ILT Event Session** which you are looking for, access it by clicking the title.

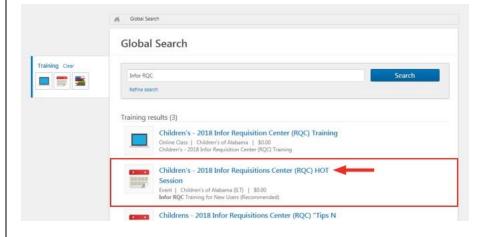

It is possible that you may have to request access for certain sessions. To do this, click **Request**.

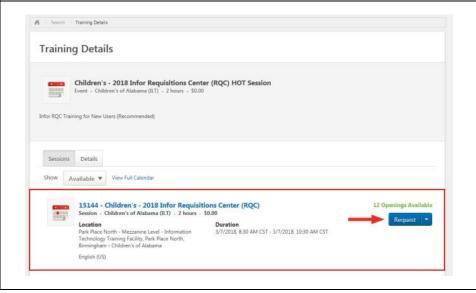

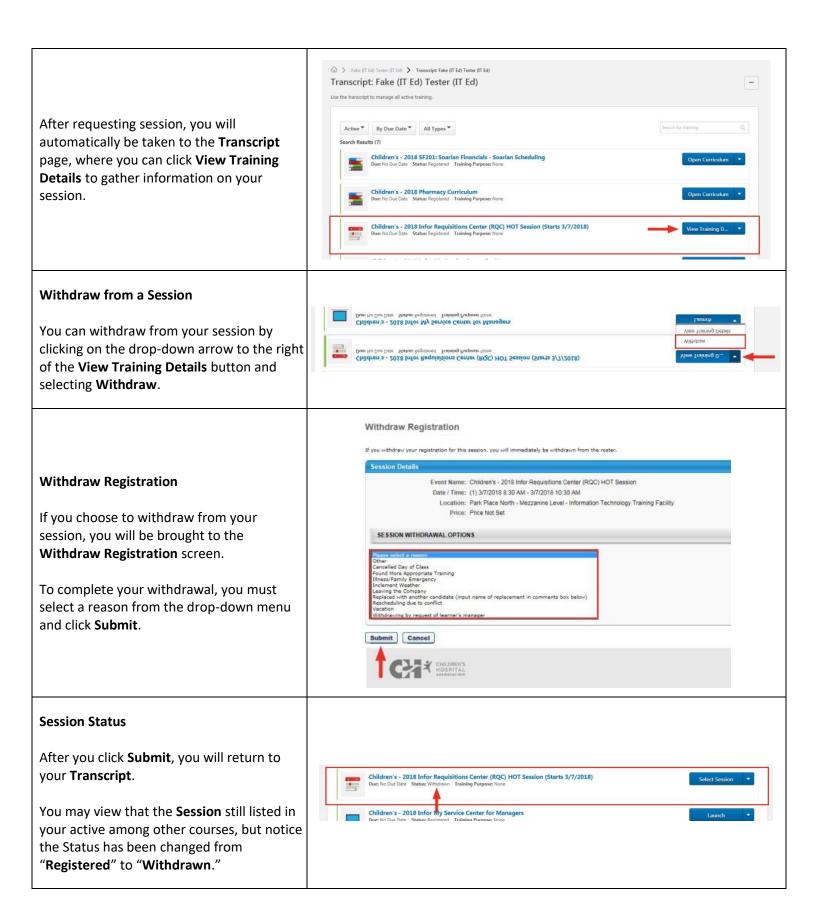

### **How to Access eLearning Pre-work** Action Visual Learning Home Reports After logging in to Children's University, hover on Learning, and then select View View Your Transd Your Transcript. Playlists Browse for Training ours **Events Calendar** Epic Ambulatory: Outpatient Nurse 101 (RN, LPN, CMA) (Starts 5/3/2023) On your Learning Transcript, click the drop Due: No Due Date Status: Registered Training Purpose: None Training Type: S down arrow next to the class title and select View Training Details **View Training Details.** Move to Archived Tra On the next screen, scroll down to the Pre-Work section. Pre-Work To complete each pre-work item, click TITLE (CLICK ON TO SEE COURSE DESCRIPTION) TYPE DUE DATE REQUIRED EXEMPT Not Activated Activate and then click Launch. Once AMB540 In Basket: Patient Advice Request Online Class Messages Activa None No No Not Activated None complete, you will see the Status column MD108 Overview of In Basket change to Completed.

# **How to Access Post-Training Assessment Action** Visual Home Learning Reports View Your Transq Click on Learning and View Your Transcript. **Playlists** Browse for Training ours **Events Calendar** Filter by Training Status Sort by Filter by Training Type Search by Keyword ▼ Due Date ▼ All Types Then, click on View Post-Work. earch Results (3) EPIC - Template Build (Starts 10/11/2022) Scroll down on the next screen until you see the Post-Work section and click Activate next to the assessment name (type will be Test). Finally, click Launch Test to begin the assessment. Upon completion of the assessment, you will submit your answers and you may Launch Test review the questions missed. If you did not pass the assessment, you will have two attempts remaining and can access the assessment the same as above for a retake.

### **How to Access Training Evaluation & Post-Work**

Once you have successfully completed your live Epic Training and Proficiency Assessment, you can evaluate your session and access any additional **Post-Work** (elearning modules) associated with the session. Follow the instructions below to access your Epic Training Evaluation and Post-Work:

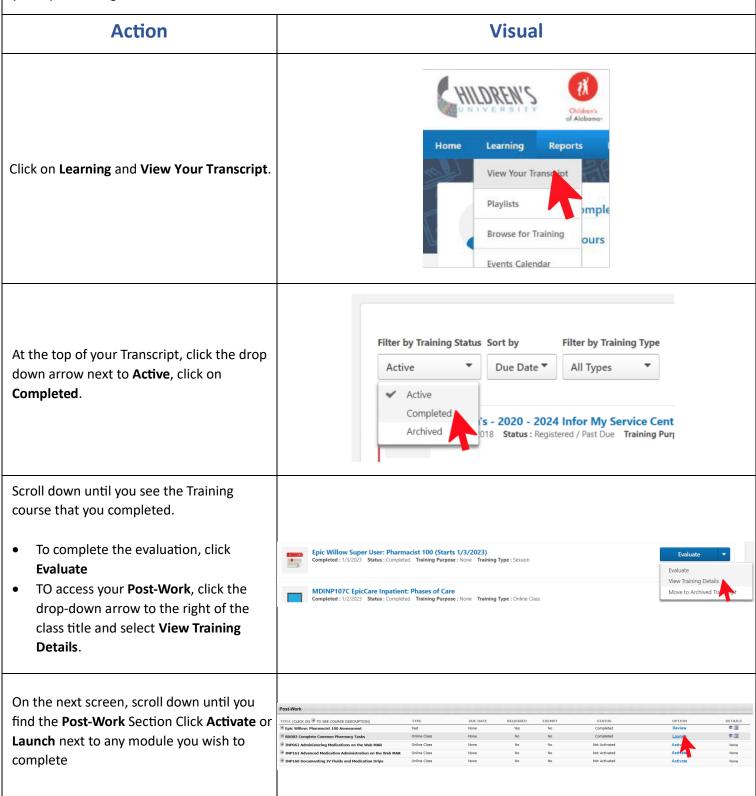

# Navigating The Home Screen: Logging Off Action Visual Logging Out To log out, click the "Gear" icon at the top right of the screen and select Log Out.

| System Requirements                                                                                      |                                                                        |                                                                                                    |                                                                               |  |
|----------------------------------------------------------------------------------------------------|------------------------------------------------------------------------|----------------------------------------------------------------------------------------------------|-------------------------------------------------------------------------------|--|
| Computer  Minimum 1 GB of RAM, 1 GHz Processor.  Soundcard required only for courses delivered in audio. | Display Resolution  A resolution of 1024x768 or higher is recommended. | Display Color  Minimum color quality requirement is 16 bit.  Optimal color quality is 32 bit.                                                                                                    | Network & Connectivity  Minimum 128 kbps.  256 kbps or higher is recommended. |  |
| Browser Requirements                                                                                     |                                                                        |                                                                                                    |                                                                               |  |
| Browser                                                                                                  |                                                                        | Information                                                                                                    |                                                                               |  |
| Browser Versions Supported                                                                               |                                                                        | Microsoft Edge for Windows 10 (Microsoft Edge Chromium)     Apple Safari 10 and greater     Latest Mozilla Firefox     Latest Google Chrome                                                                                                    |                                                                               |  |
| Browser Compatibility Settings and Security<br>Requirements                                              |                                                                        | Children's University does NOT require any specific compatibility settings aside from:  • Support for Transport Layer Security (TLS 1.1 or 1.2) (Must support 256 or 128 bit TLS encryption).  • Cookies and JavaScript are required to be enabled.  • Pop-up blocker must be disabled for Children's University |                                                                               |  |